## **คู่มือการลงทะเบียนเข้าใช้งานระบบตรวจติดตามสถานประกอบกิจการไฟฟ้า (ผู้รับใบอนุญาตยืนยันตนเอง)**

หมายเหตุสถานประกอบกิจการไฟฟ้าสามารถลงทะเบียนได้เพียง 1 ผู้ใช้งานต่อ 1 ใบอนุญาตเท่านั้น

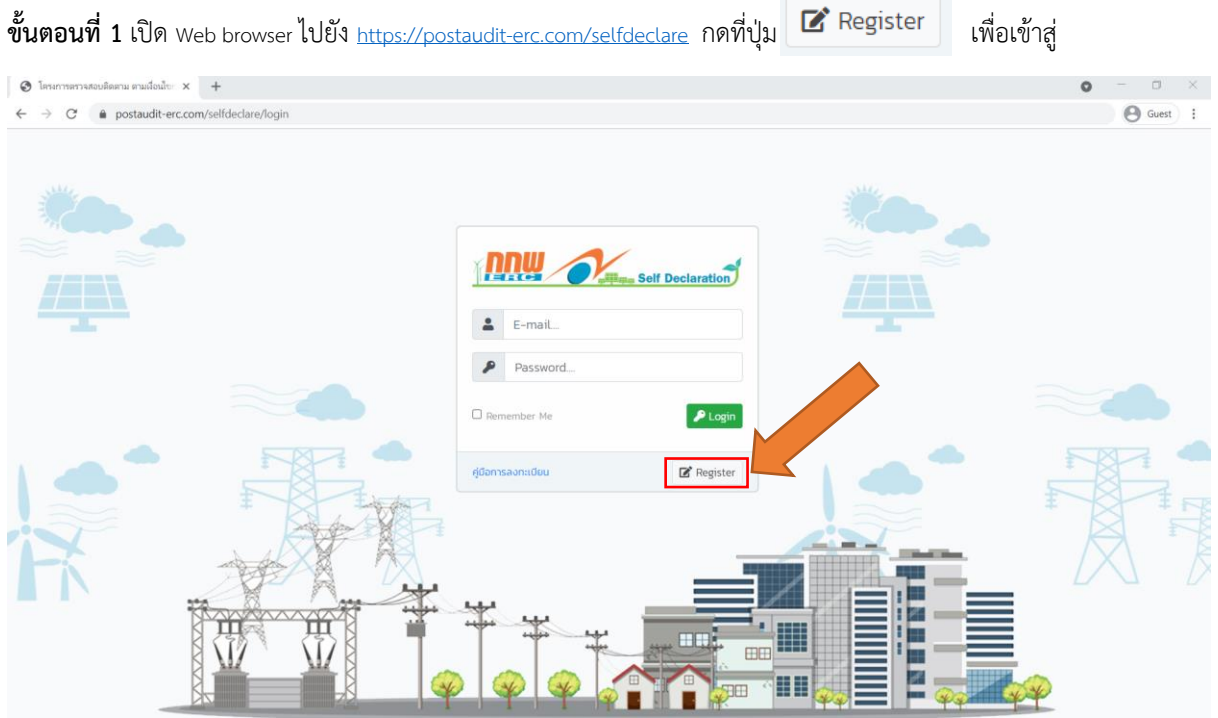

**ขั้นตอนที่ 2** หลังจากกดปุ่ม  $\vert$  ¤ <sup>register | ระบบจะนำท่านเข้าสู่หน้าลงทะเบียนเข้าใช้ระบบ จากนั้นให้ผู้ลงทะเบียนกรอก</sup> ข้อมูล เลขที่ใบอนุญาตของท่านให้ถูกต้อง และข้อมูลผู้ใช้งานระบบให้ครบถ้วน ทั้ง 5 ช่อง โดย ต่อหนึ่งเลขที่ใบอนุญาตจะ สามารถลงทะเบียนได้เพียงครั้งเดียวเท่านั้น เมื่อกรอกข้อมูลครบถ้วนและตรวจสอบข้อมูลเรียบร้อยแล้ว ให้กดที่ปุ่ม

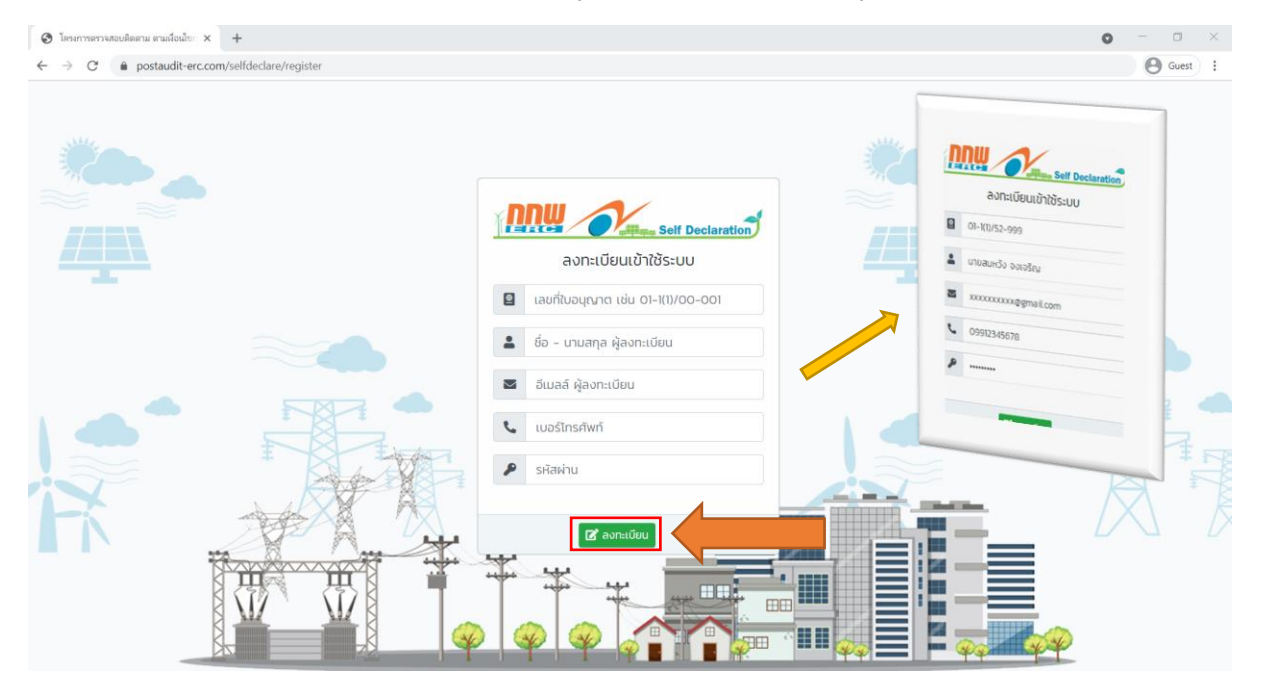

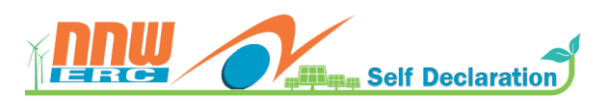

## **คู่มือการลงทะเบียนเข้าใช้งานระบบตรวจติดตามสถานประกอบกิจการไฟฟ้า (ผู้รับใบอนุญาตยืนยันตนเอง)**

**ขั้นตอนที่ 3** หลังจากกรอกข้อมูลเพื่อลงทะเบียนเรียบร้อยแล้วและกดที่ปุ่ม <mark>หากขอนกกข้อมูลถูกต้องระบบจะส่งอีเมลไป</mark> ยังอีเมลที่ผู้ลงทะเบียนได้ลงทะเบียนไว้ และแสดงข้อความ การลงทะเบียนสำเร็จ

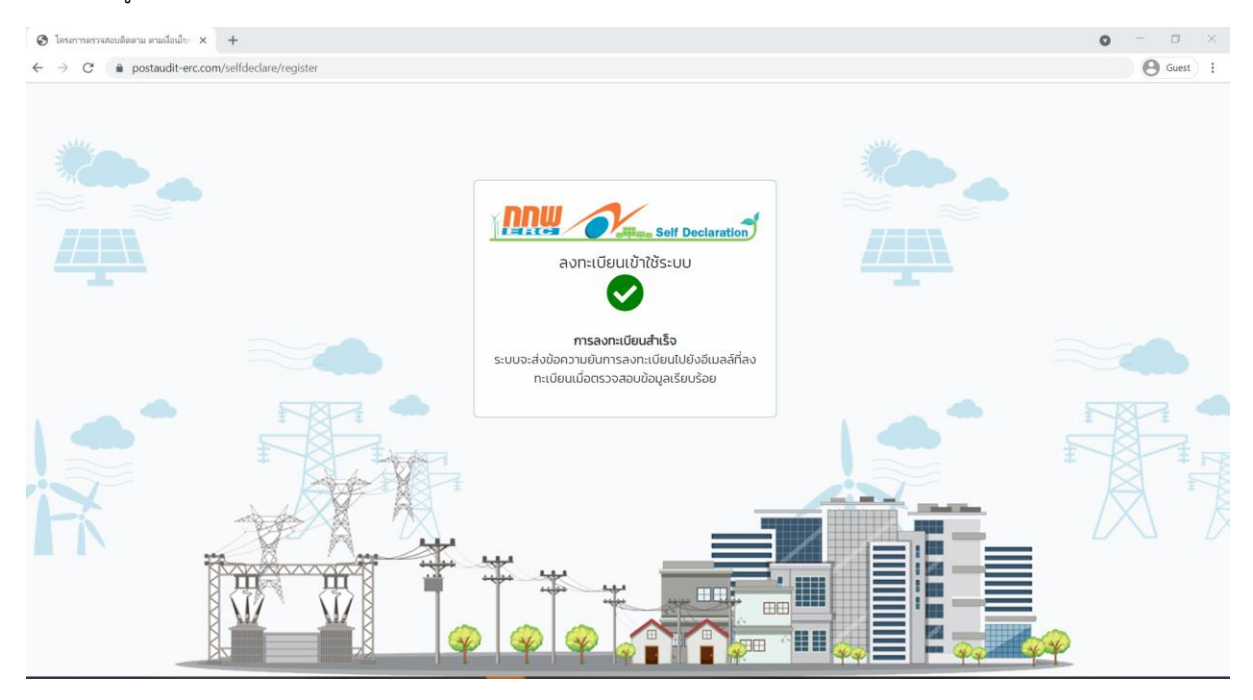

หากเลขที่ใบอนุญาตของท่านได้ดำเนินการลงทะเบียนแล้ว ระบบจะแจ้งเตือนข้อความดังนี้

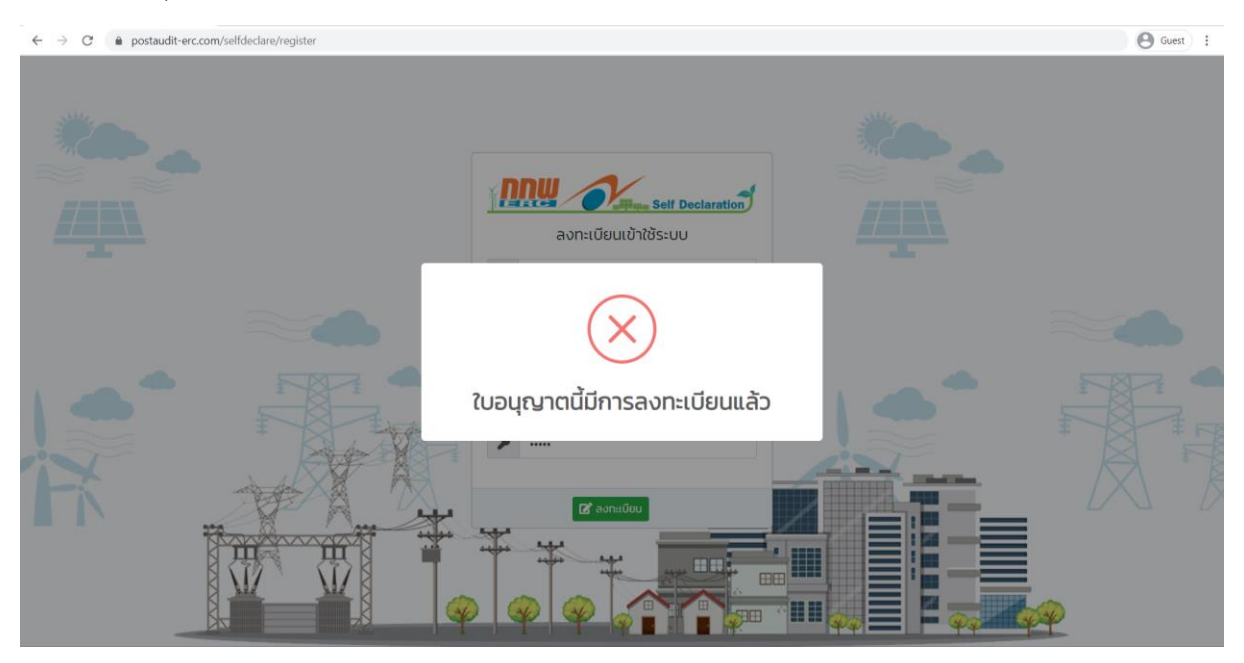

**ขั้นตอนที่ 4** หลังจากผู้ลงทะเบียนทำการลงทะเบียนเรียบร้อยแล้ว เจ้าหน้าที่จะทำการการตรวจสอบและอนุมัติสิทธิ์การเข้าใช้ งานระบบให้กับผู้ลงทะเบียน ภายใน 3 ชั่วโมง โดยระบบจะแจ้งผลการลงทะเบียนของท่านไปยังอีเมลที่ลงทะเบียน ให้ผู้ ลงทะเบียนทำการตรวจสอบอีเมลของท่านในกล่องรับอีเมล หากไม่พบให้ตรวจสอบในกล่อง อีเมลขยะ หรือ Junk Box หลังจาก นั้นให้ท่าน เปิดลิงก์ ที่ได้รับอีเมลเพื่อยืนยันตัวตนของท่าน เป็นอันเสร็จสินขั้นตอนการลงทะเบียน และสามารถเข้าสู่ระบบ ตรวจติดตามสถานประกอบกิจการไฟฟ้า (ผู้รับใบอนุญาตยืนยันตนเอง)

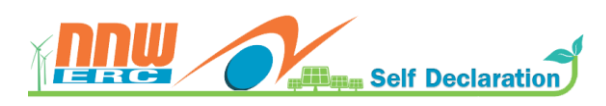